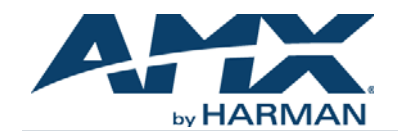

An SVSI system is comprised of Encoders, Decoders, and other available accessories including Network Video Recording (NVR) solutions, Window Processing (WP) units, and Audio Transceivers (ATRs). The system allows you to distribute HD video and audio across a Gigabit Ethernet network. Each device is controllable via TCP/IP direct socket using device IP addresses and port 50002. Port 50002 supports a single connection at one time and rejects all other connection attempts until the established connection is closed. Refer to this document to find the commands needed for your NMX-NVR-N6123 application.

*NOTE: This information is considered current as of the date of publication. AMX reserves the right to add/modify/remove commands and change the standard response packet as needed.*

*NOTE: In the Command Example sections of this document, <CR> indicates a carriage return as defined by your control method (e.g., \x0d, \$0d, 00x0d, 0x0d, 0dH). <CRLF> is also supported, but not required.*

*NOTE: When issuing commands, it is best practice to wait for the command response before sending another. Otherwise, you must allow at least half a second between commands (when sending them back-to-back).*

# **API Command List**

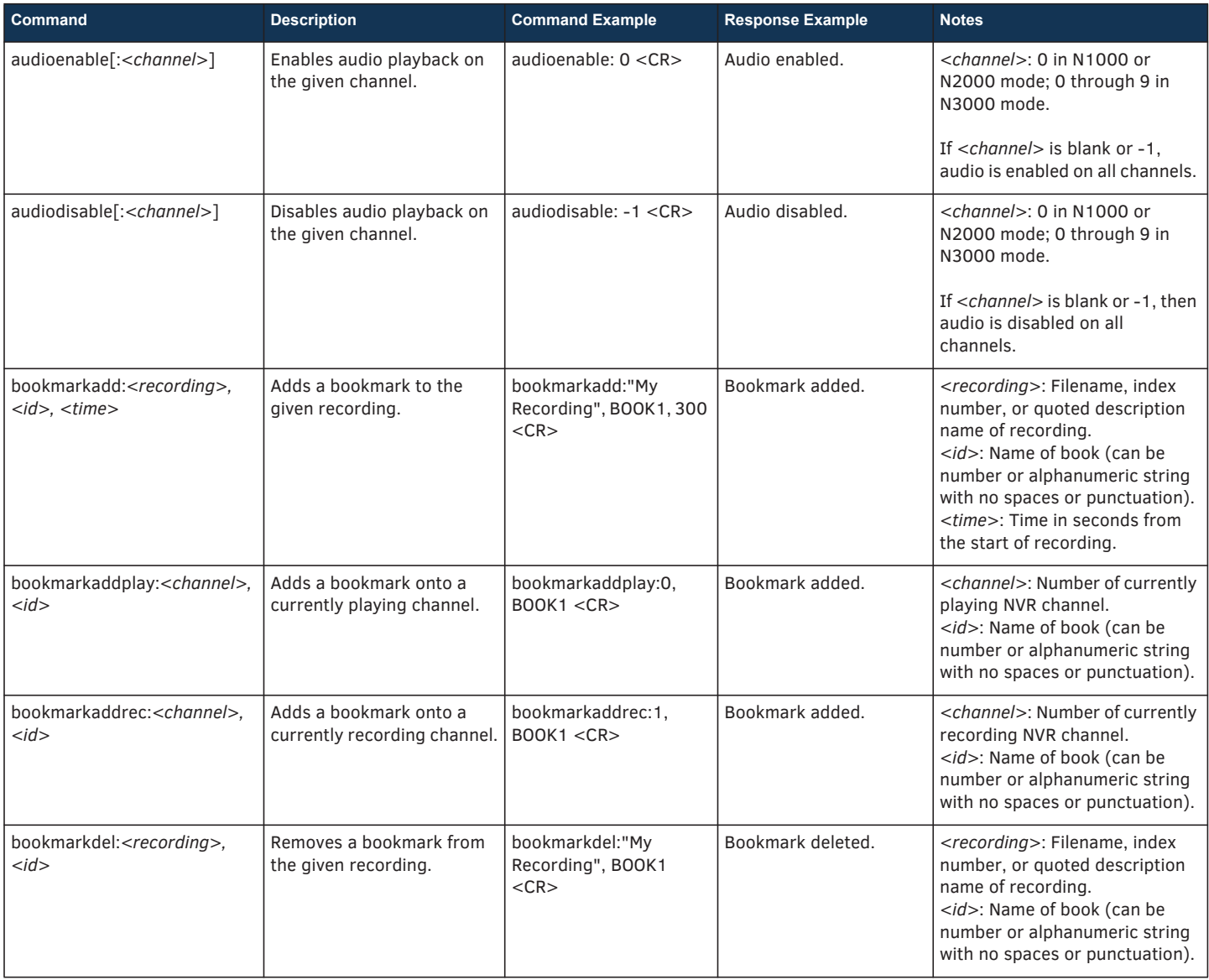

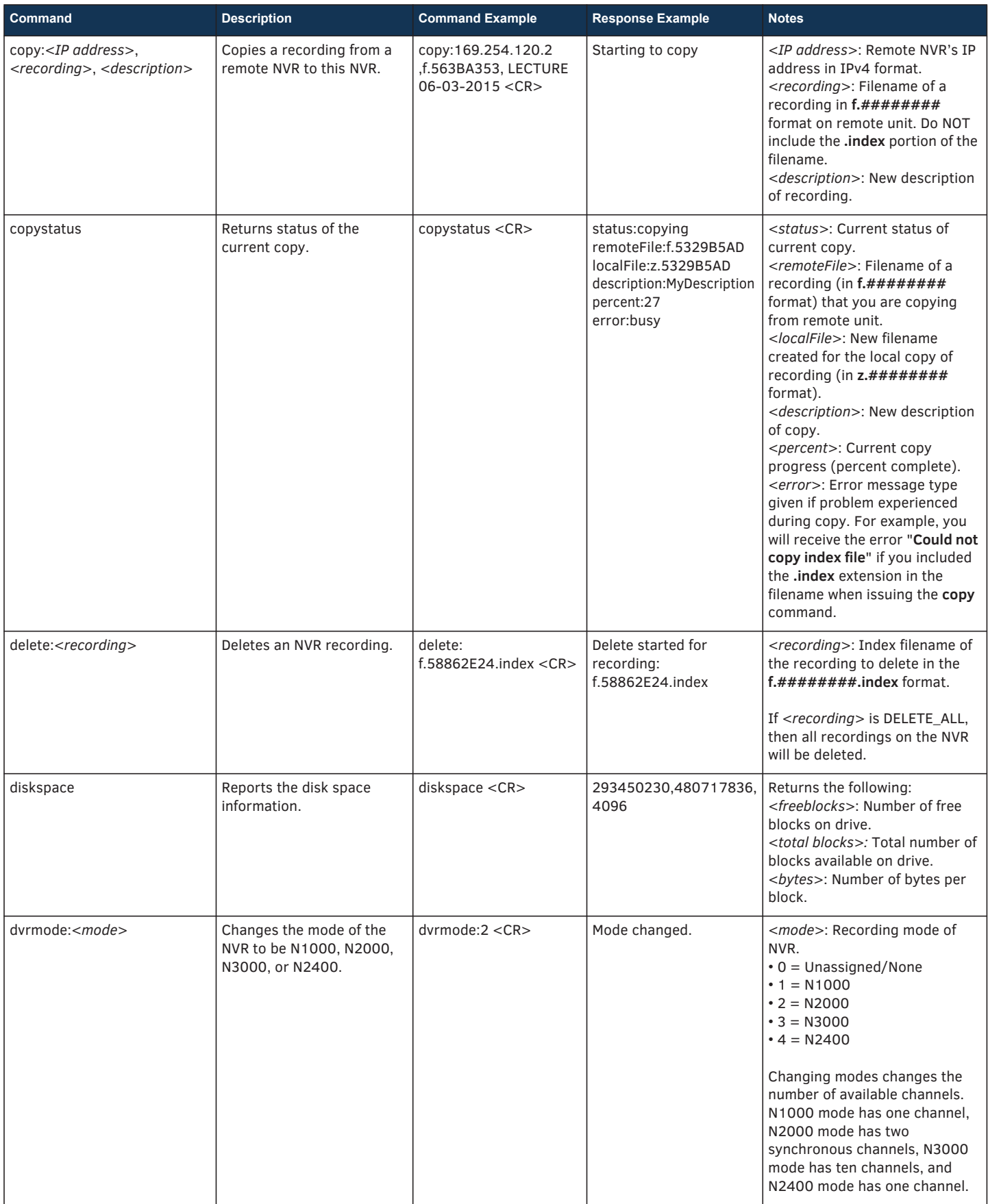

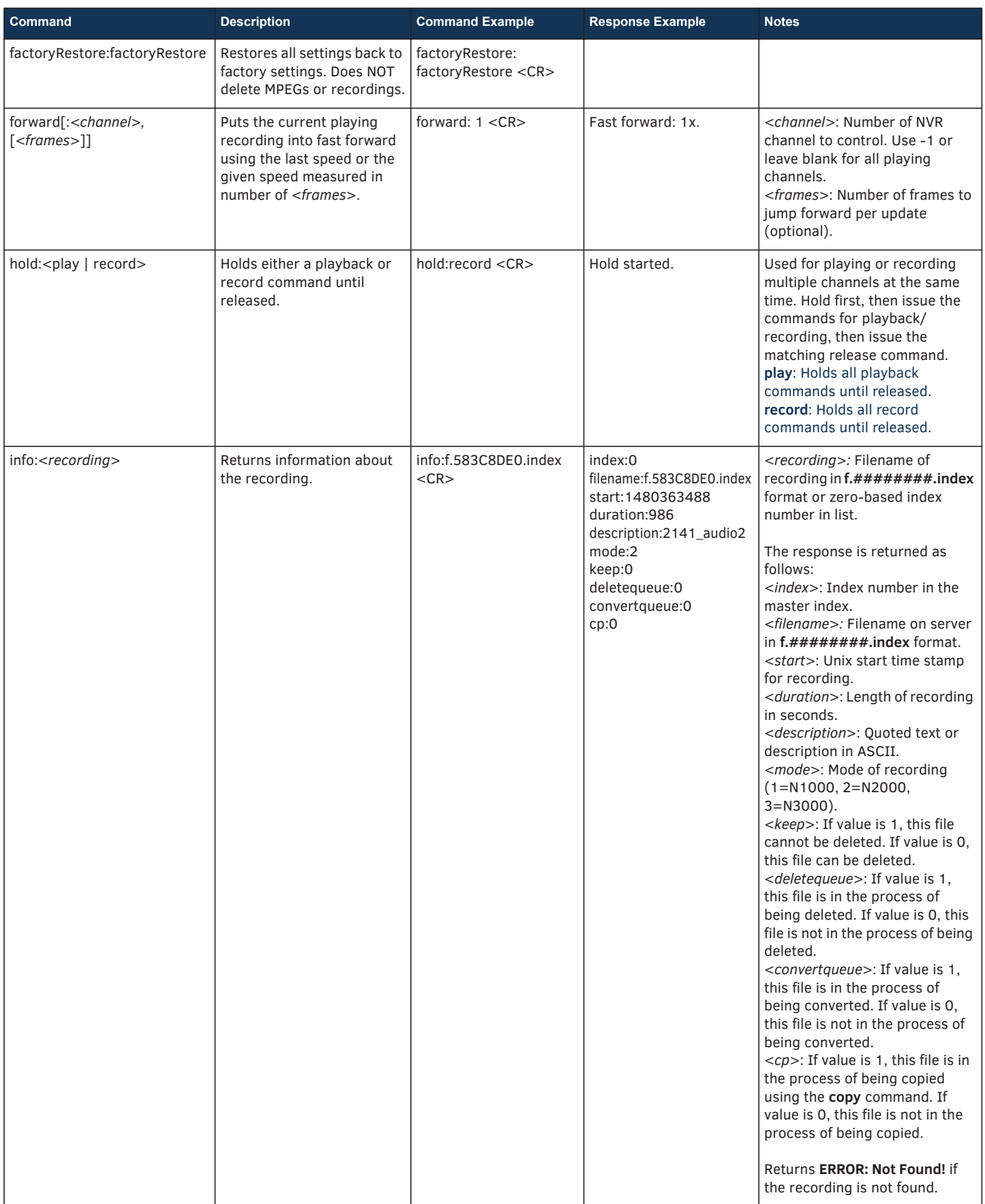

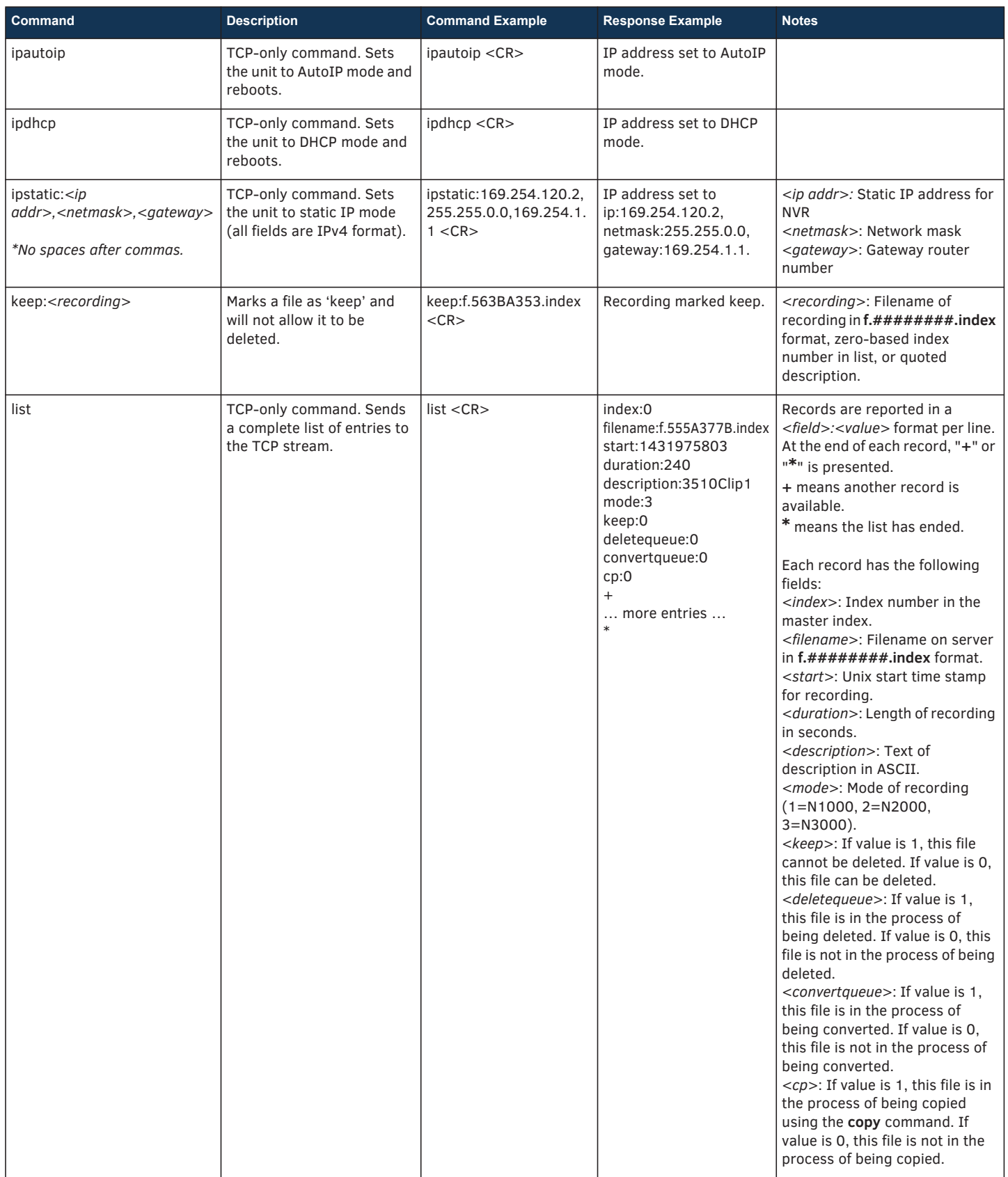

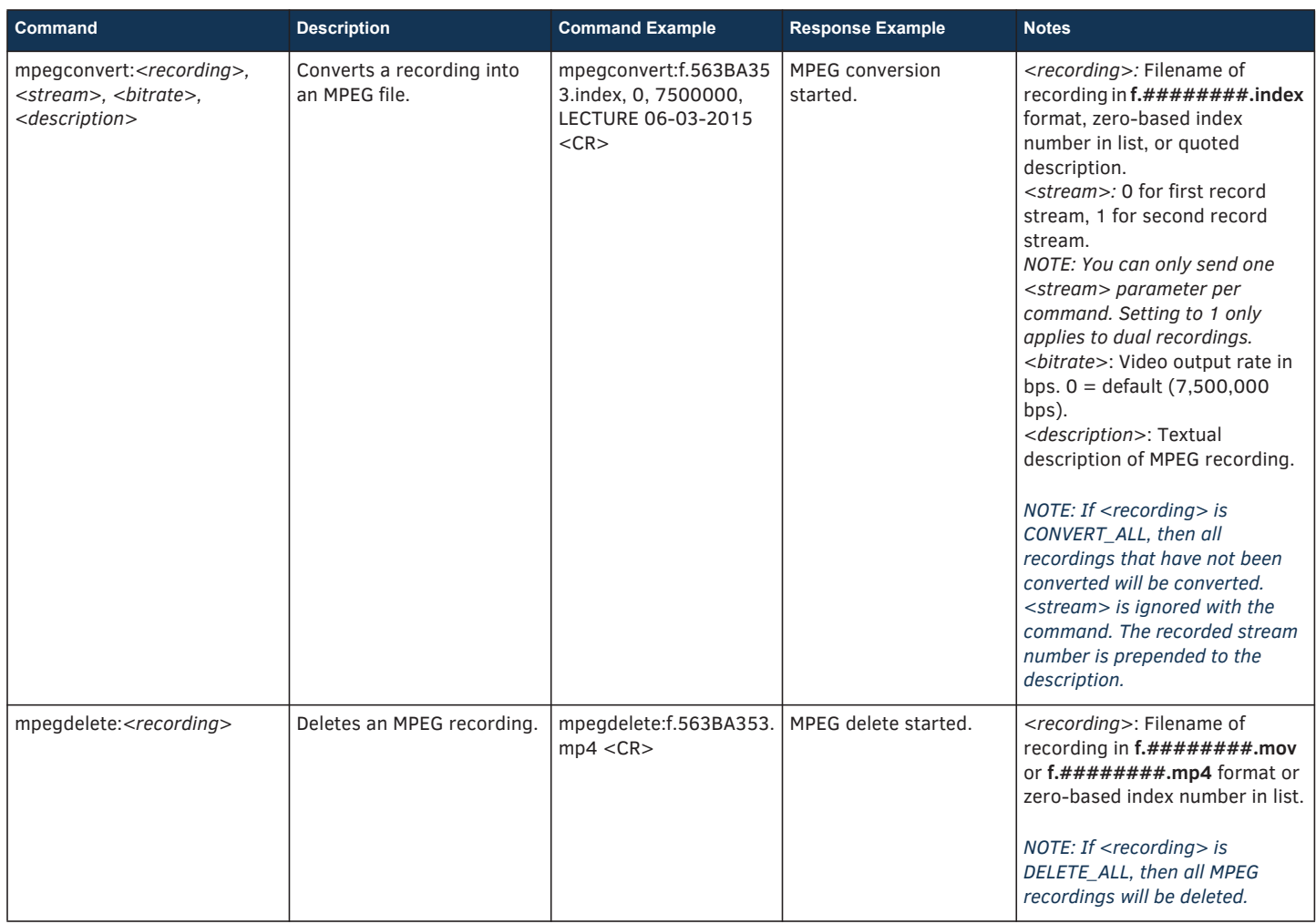

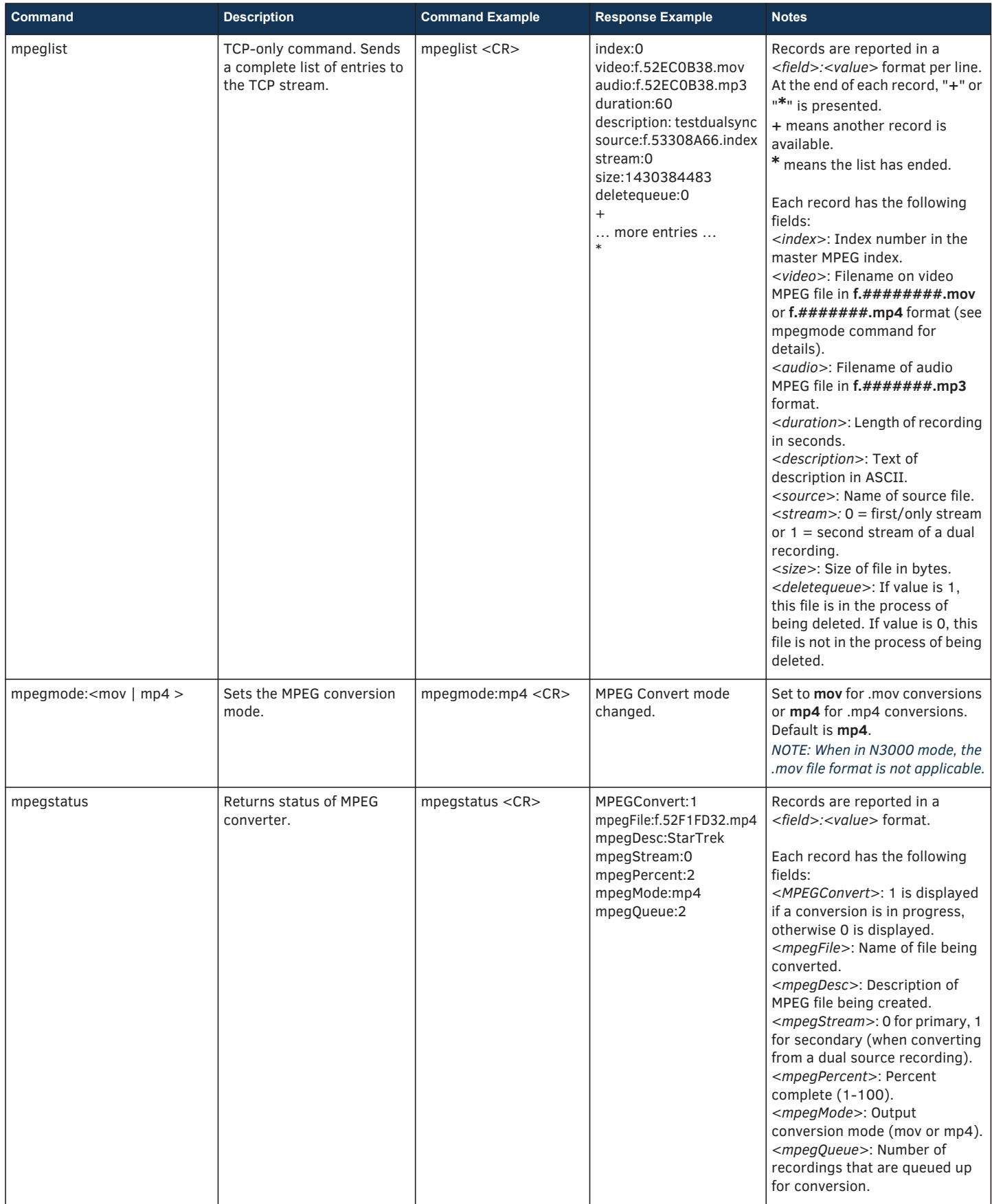

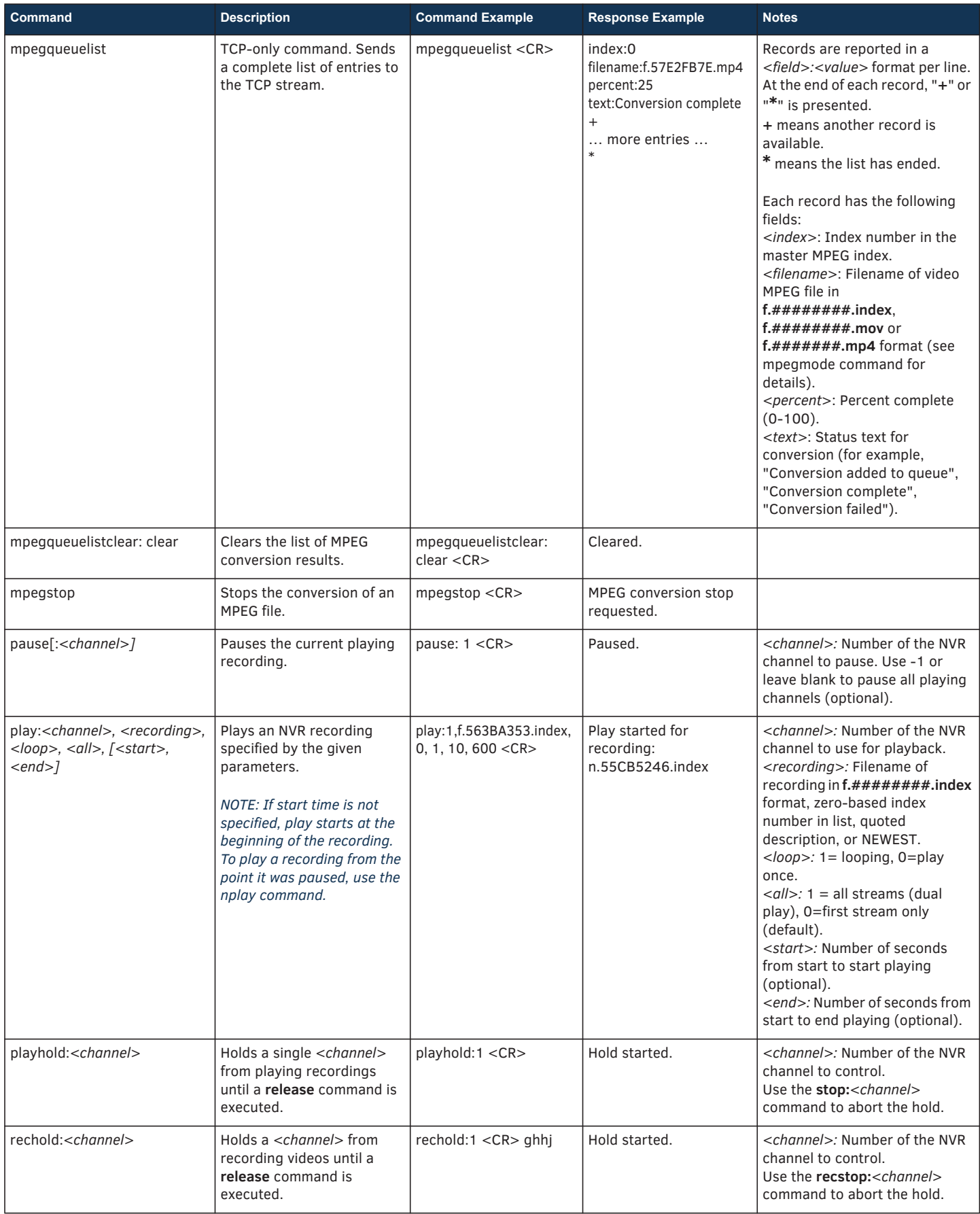

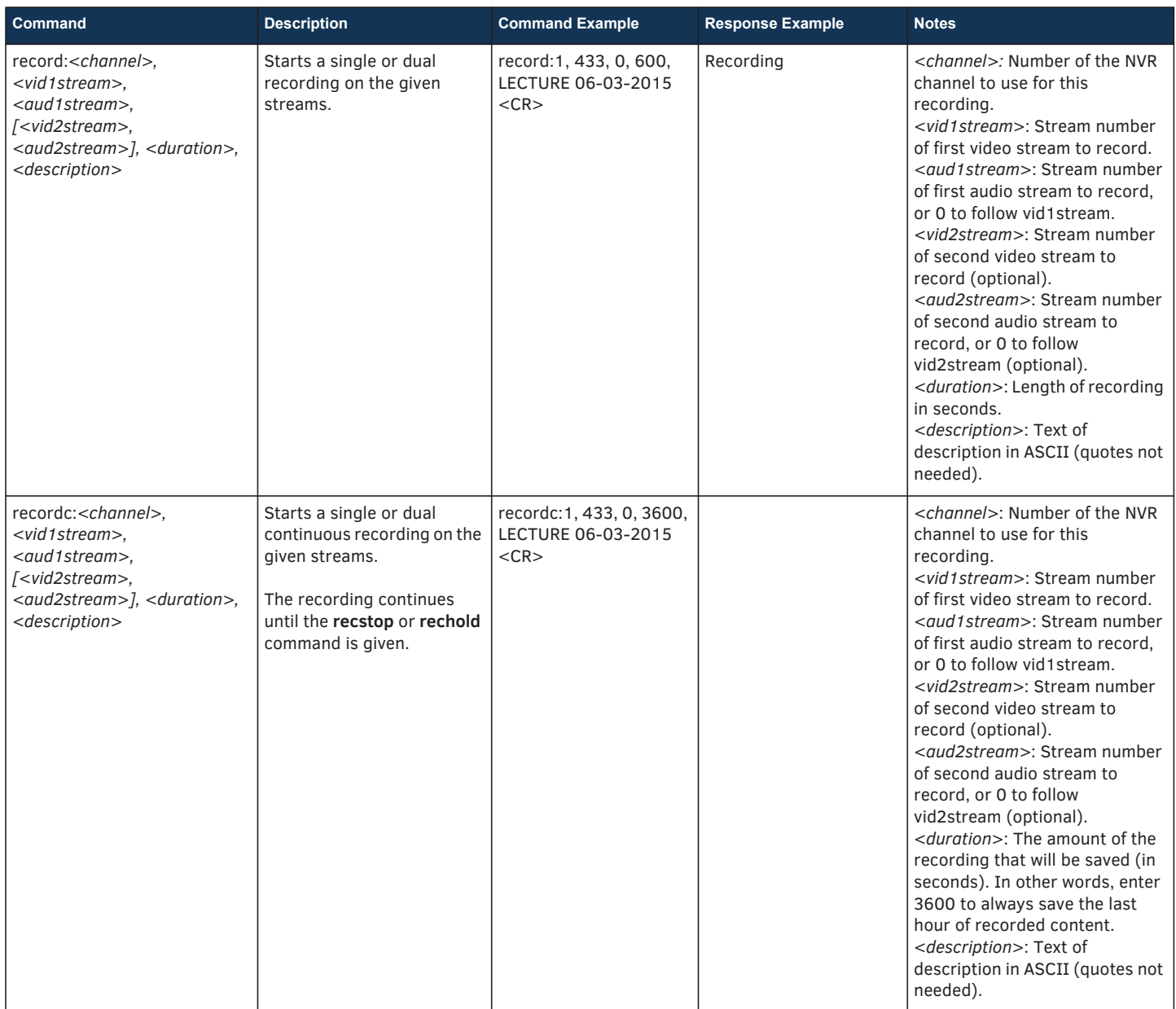

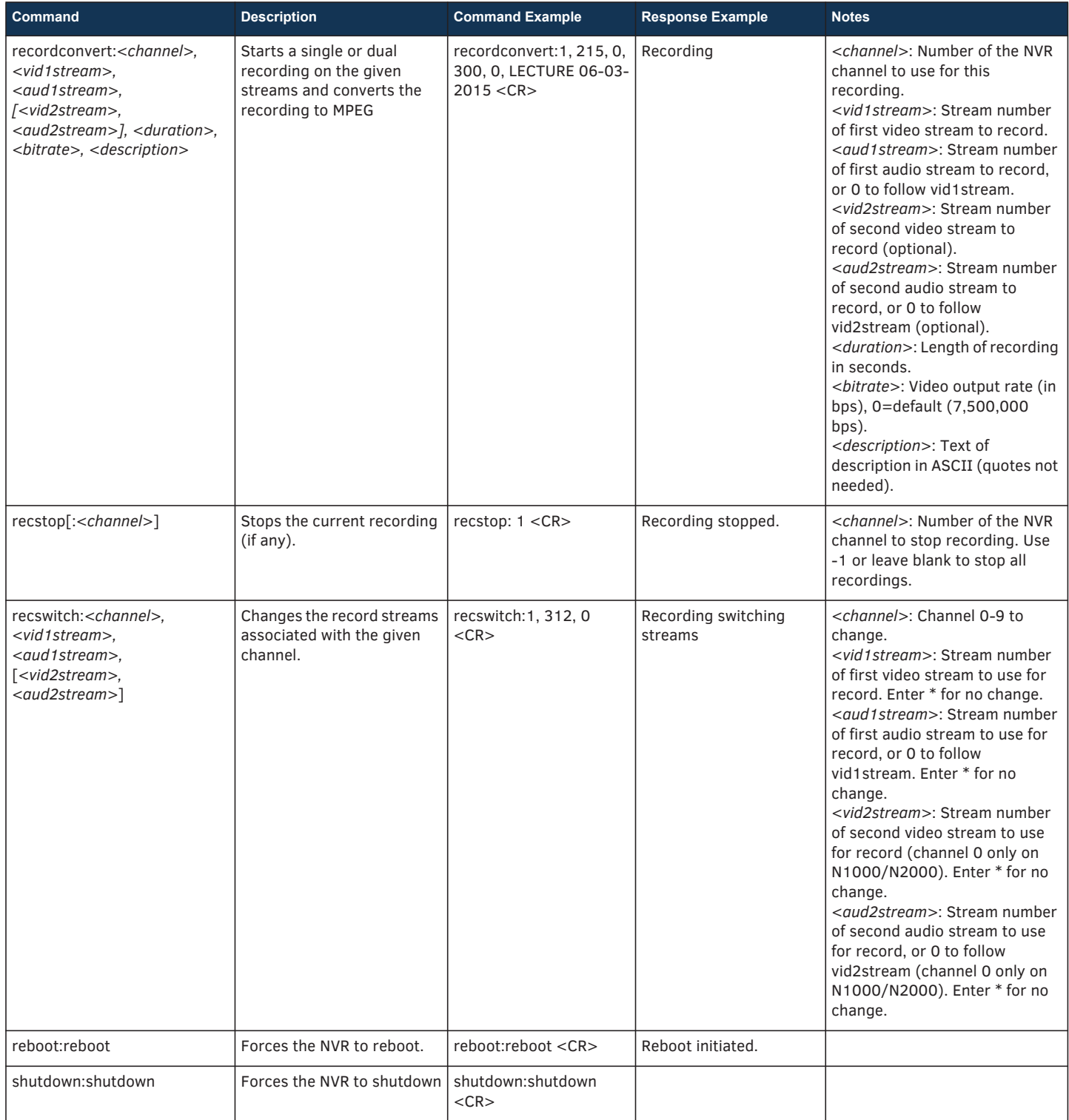

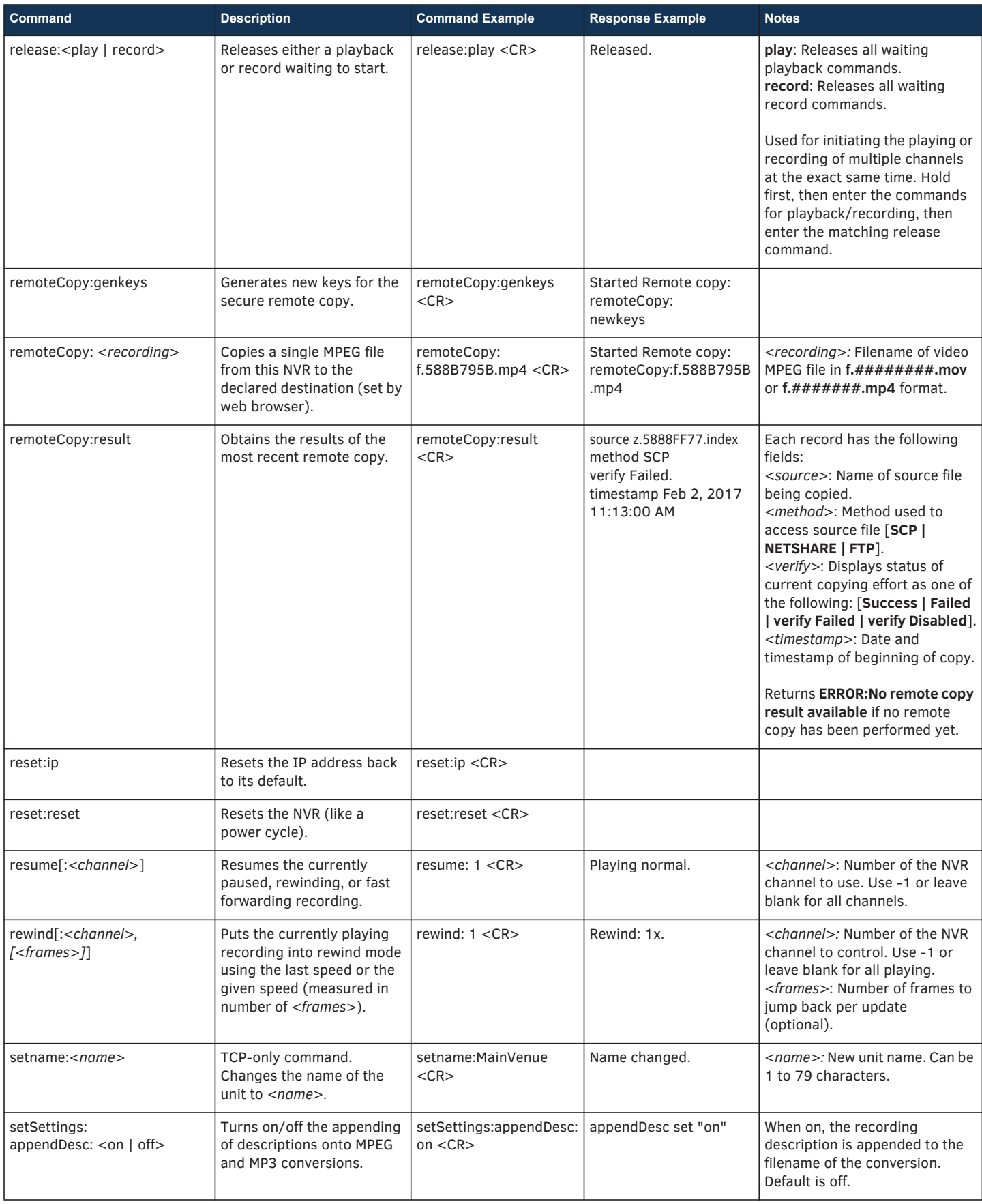

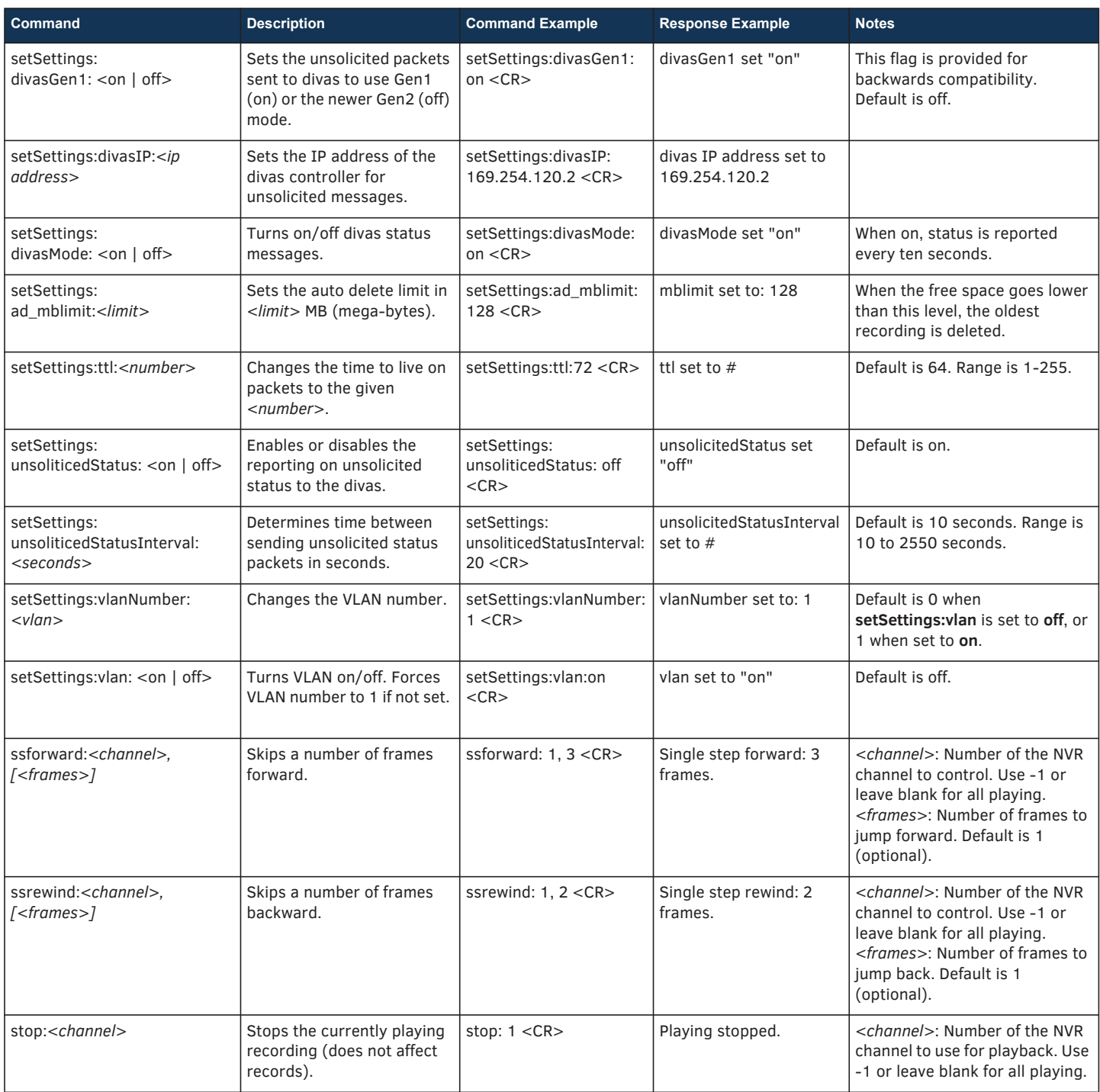

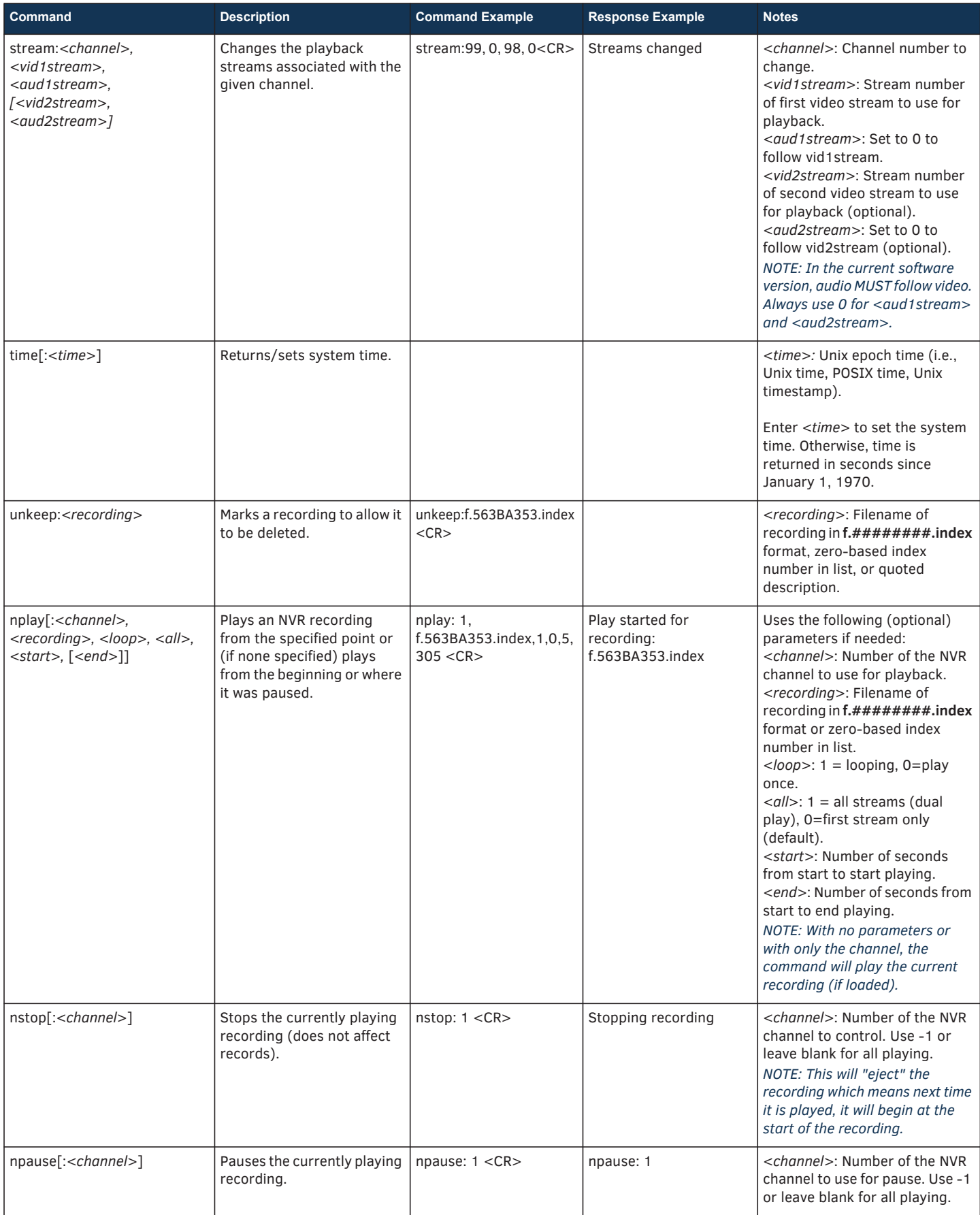

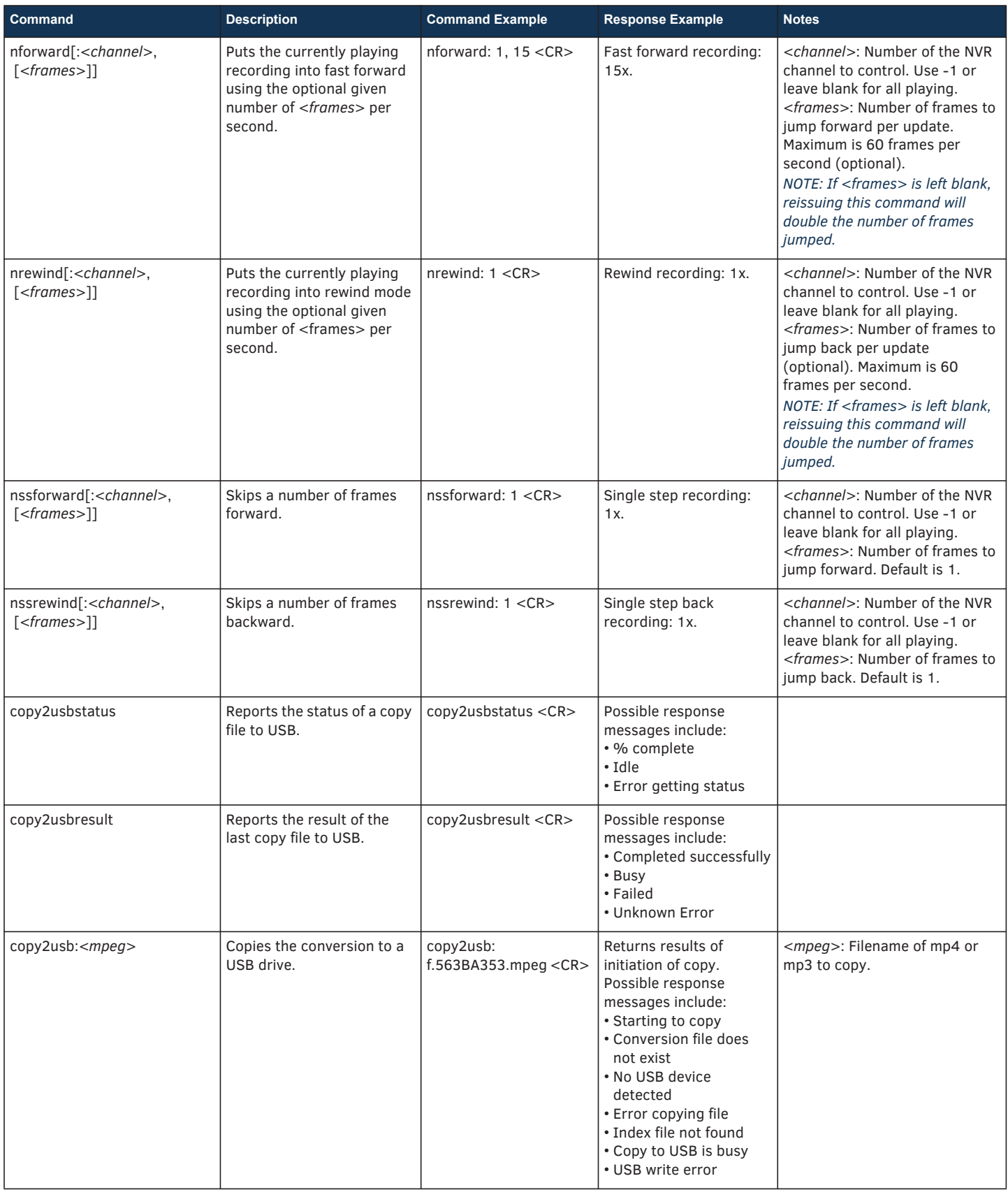

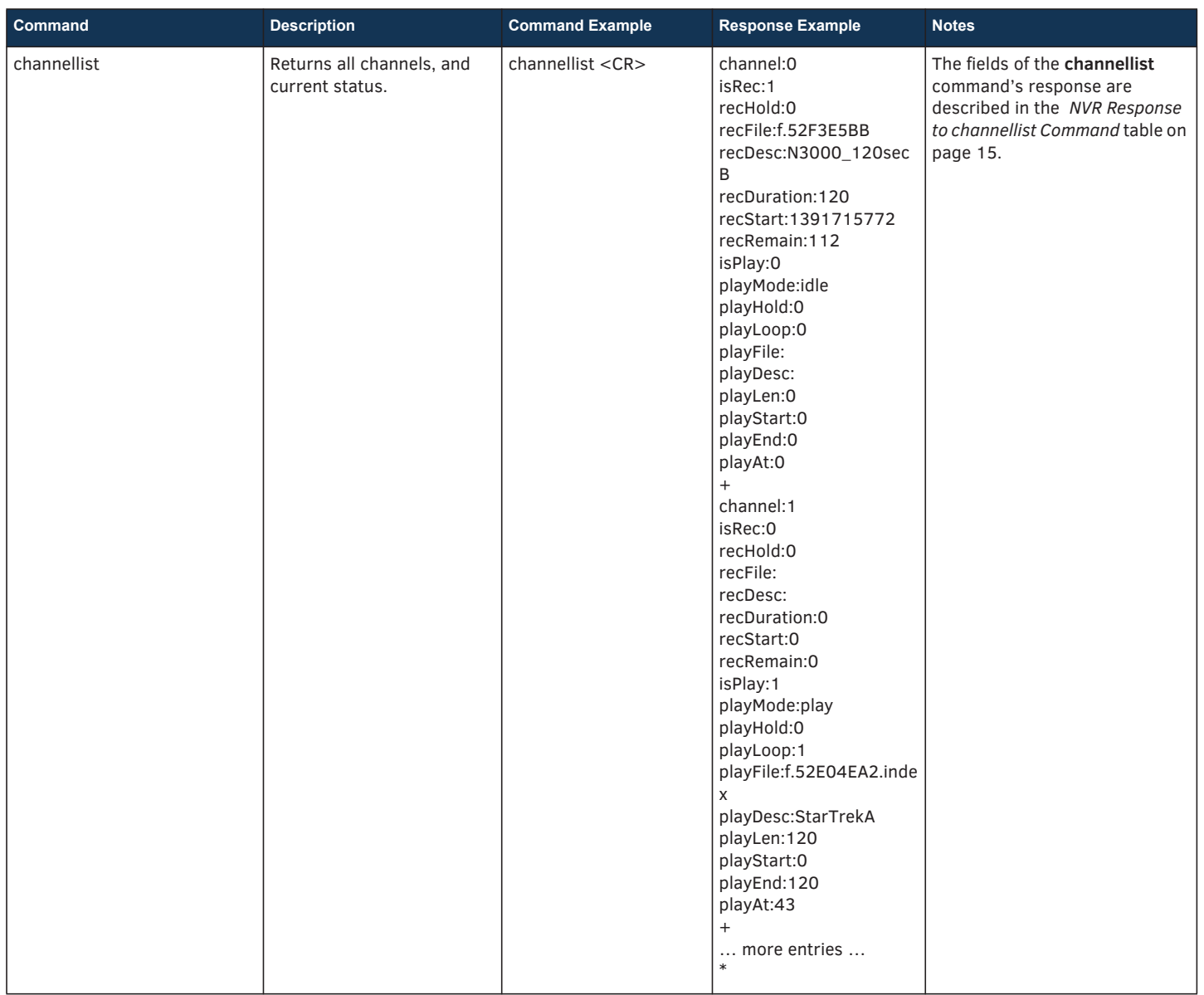

### <span id="page-14-0"></span>**NVR Response to channellist Command**

**Response Description**

The **chanellist** command returns all channels and the current status. This will vary in length depending on mode of the NVR (N3000 mode is the most data-intensive with ten channels). N1000 and N2000 modes will only contain channel 0. A "**+**" at the end of a record indicates more channel information will follow (i.e., channel:2 will follow channel:1), while an "**\***" indicates that all information has been passed.

Each record has the following fields:

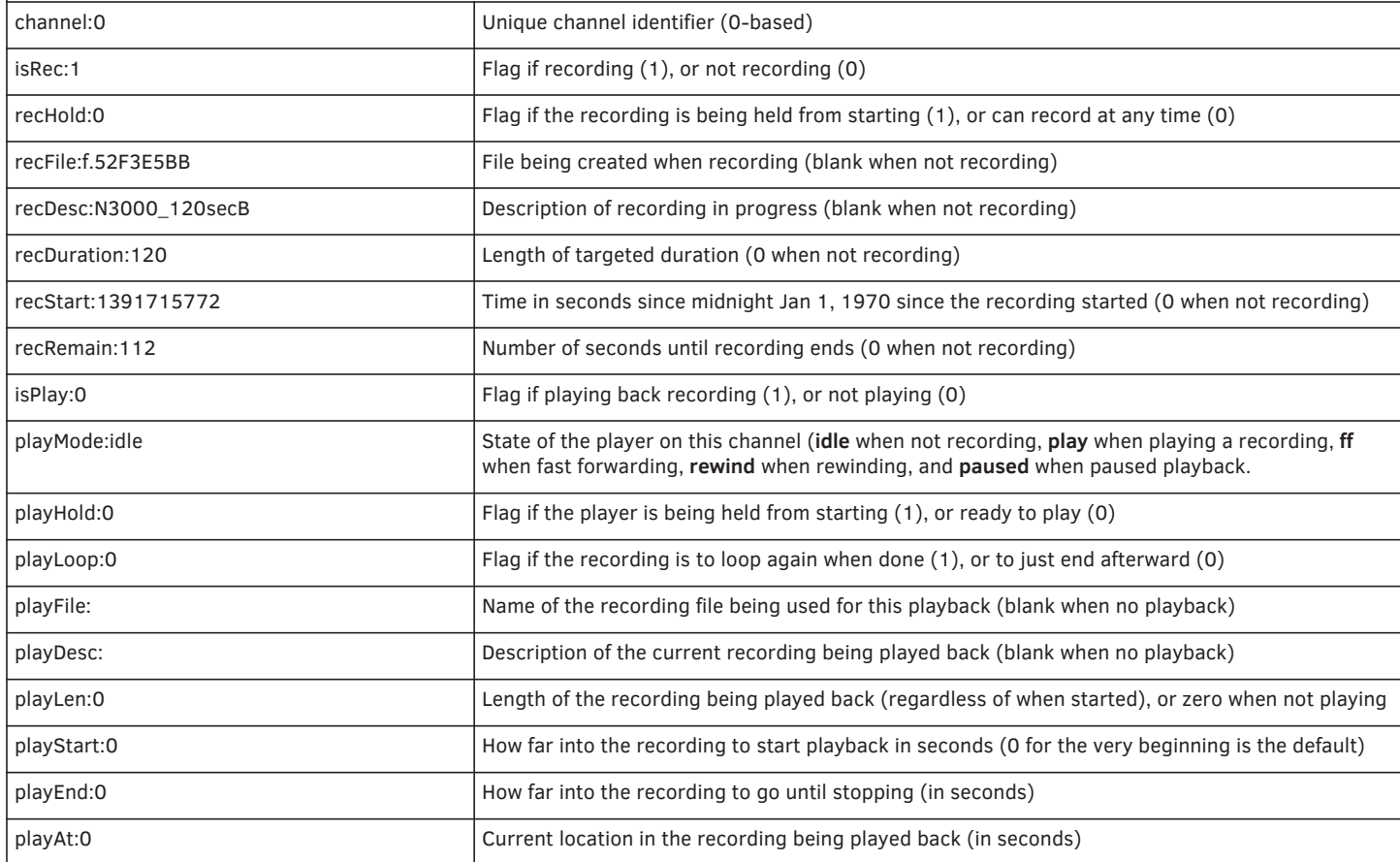

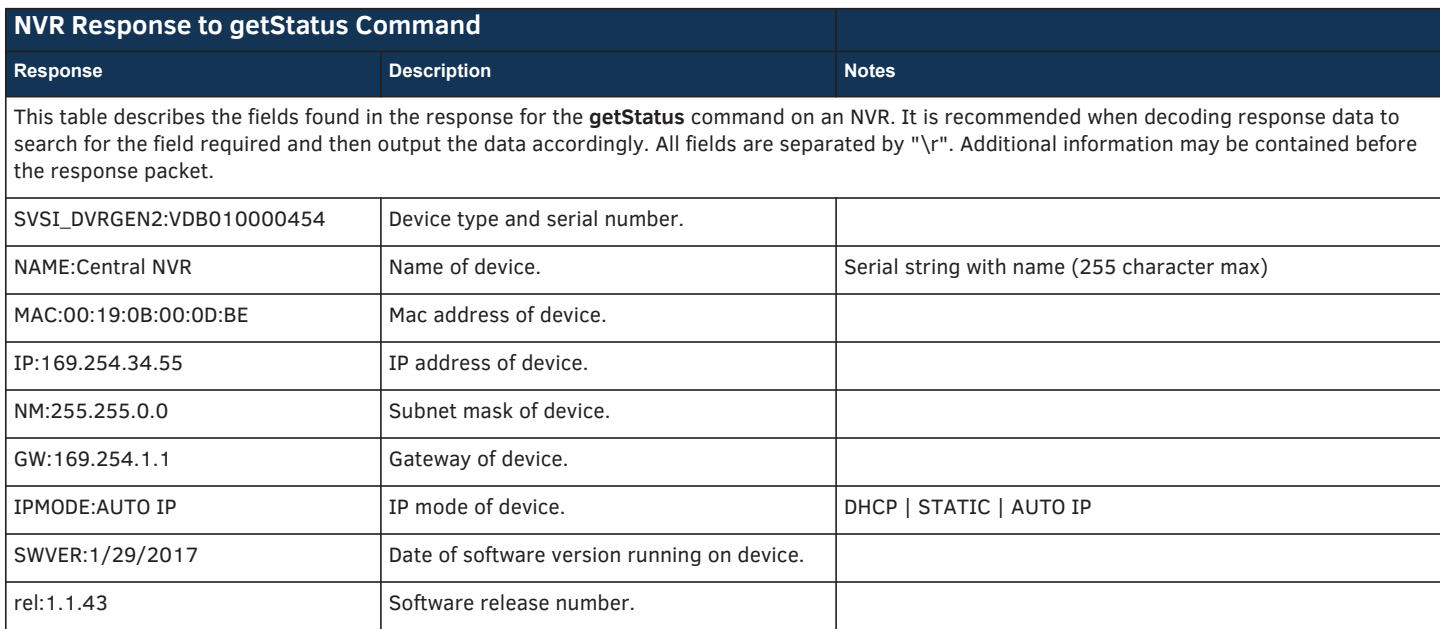

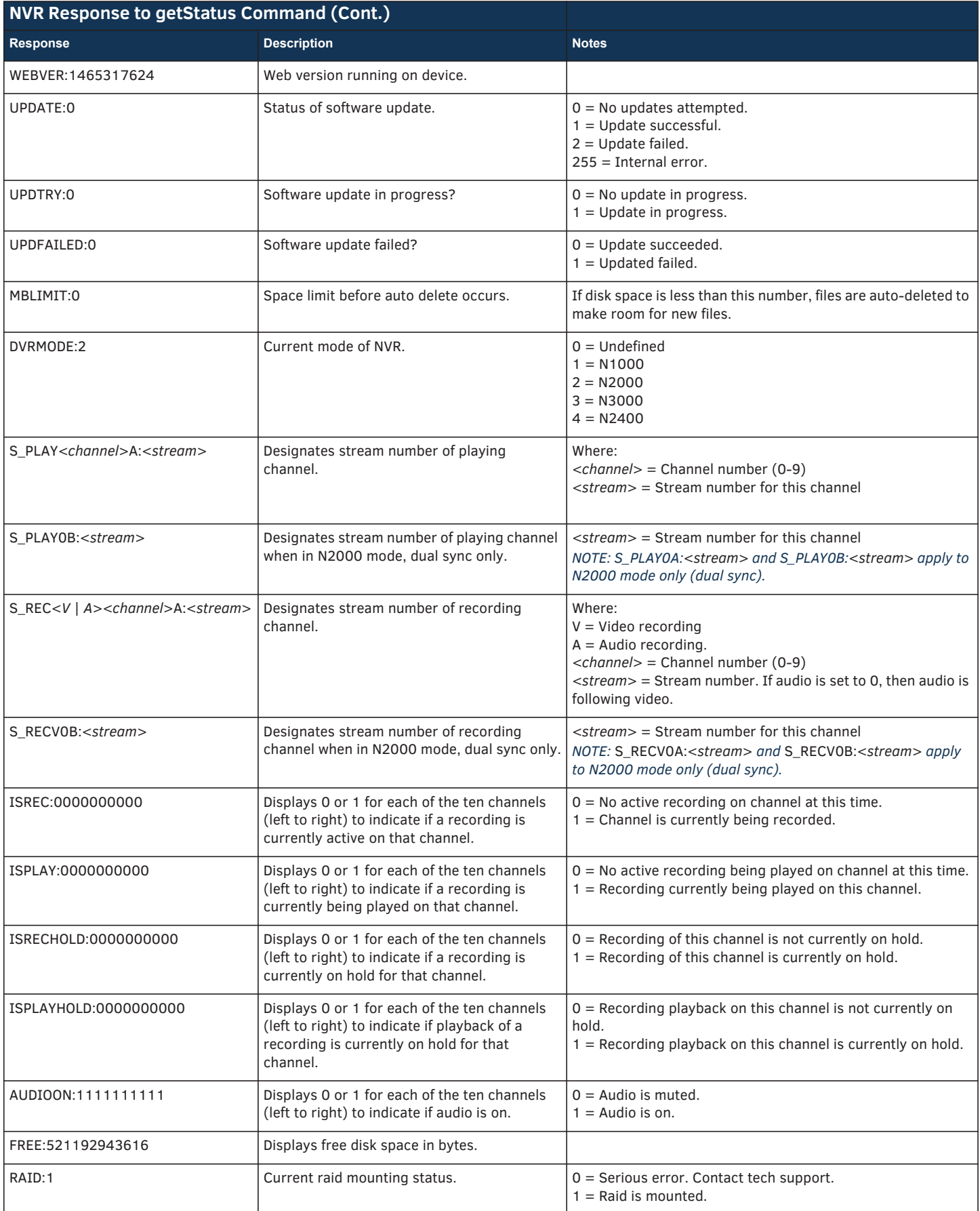

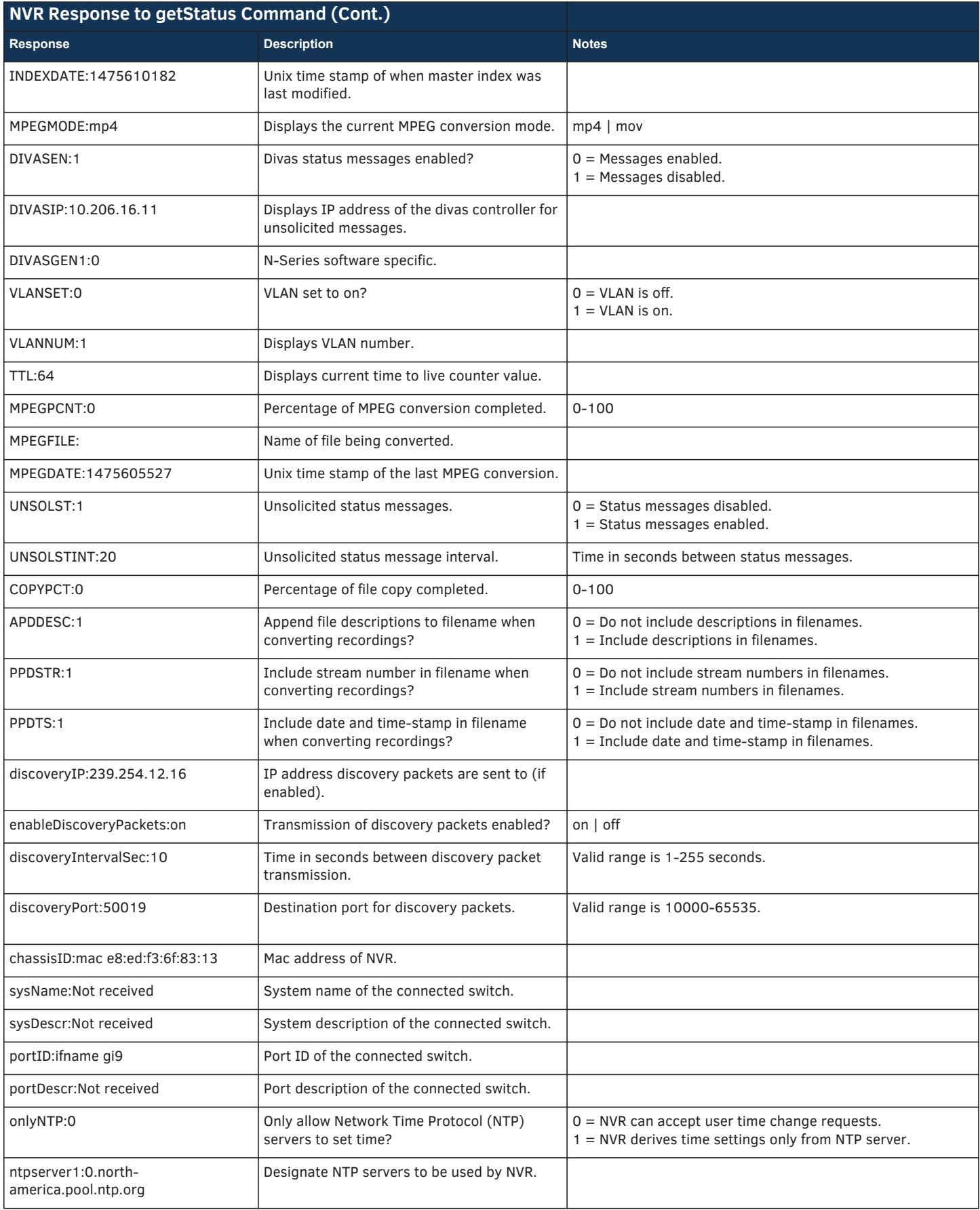

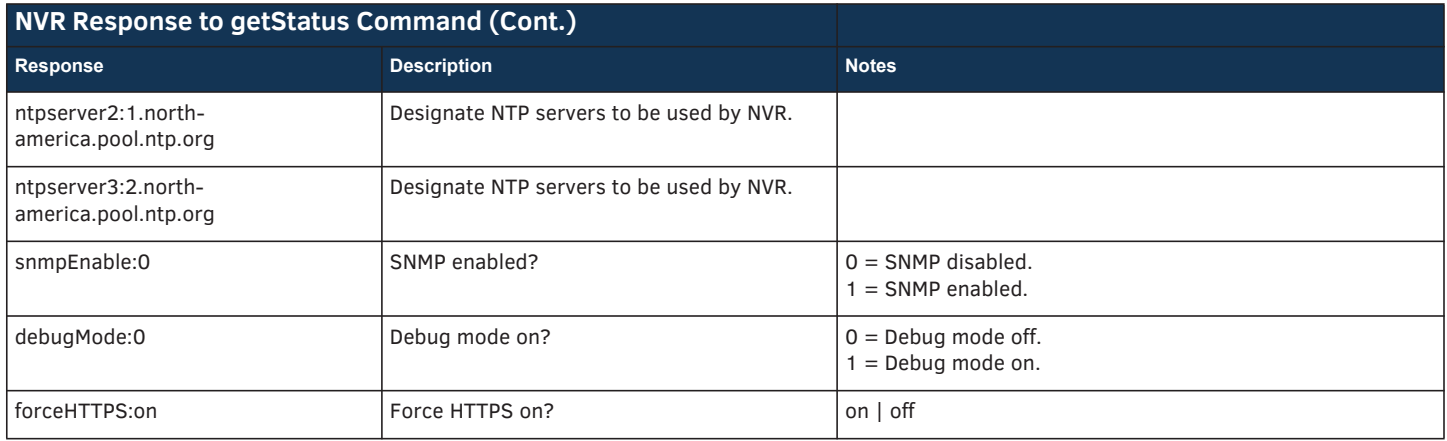

## **API Command Discovery**

Follow these steps to discover API commands using the web interface's **Log** page. *NOTE: This example features an N-Series system Decoder, but the steps also apply to most N-Series system products.*

1. Log in to your unit's web interface and click the **Logs** link at the top of the page.

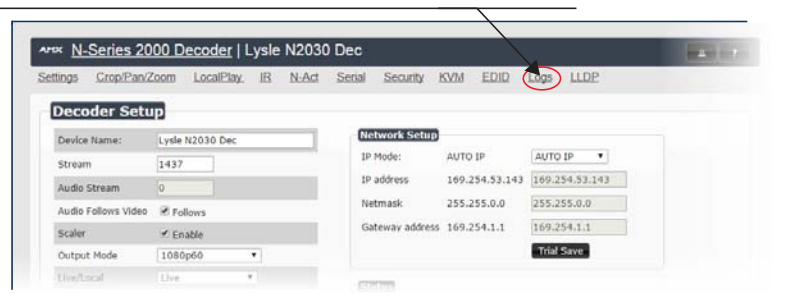

### 2. Click the **Reset Logs** button.

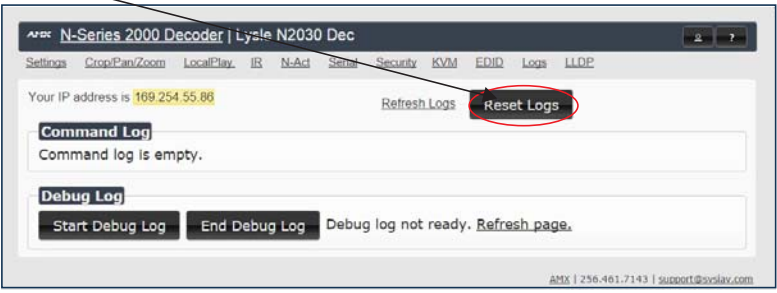

3. Change a setting. For this example, we are discovering the API command used to change the **Stream** setting.

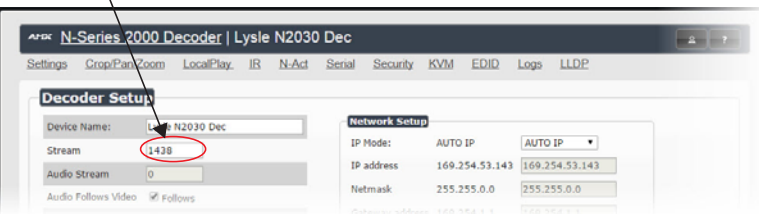

4. Return to the **Logs** page. The API command for the change displays here.

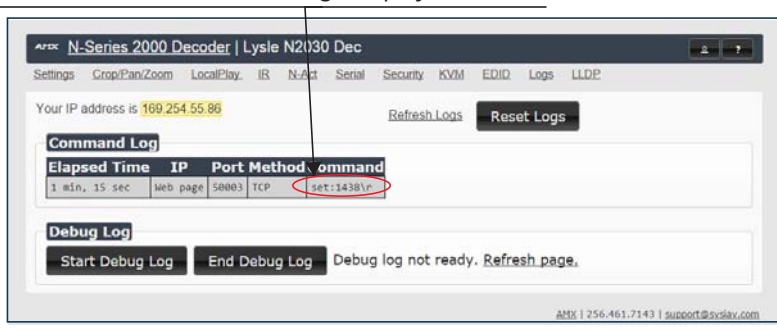

Please contact technical support at sysiupport@harman.com or 256.461.7143 x9900 for any installation issues.

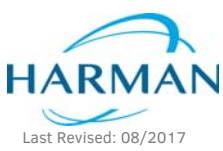

© 2017 Harman. All rights reserved. AMX, AV FOR AN IT WORLD, and HARMAN, and their respective logos are registered trademarks of HARMAN.<br>Oracle, Java and any other company or brand name referenced may be trademarks/registe AMX does not assume responsibility for errors or omissions. AMX also reserves the right to alter specifications without prior notice at any time. [The AMX Warranty and Return Policy and related documents can be viewed/downloaded at www.amx.com.](http://www.amx.com/warranty/) **3000 RESEARCH DRIVE, RICHARDSON, TX 75082 AMX.com | 800.222.0193 | 469.624.8000 | +1.469.624.7400 | fax 469.624.7153 AMX (UK) LTD, AMX by HARMAN - Unit C, Auster Road, Clifton Moor, York, YO30 4GD United Kingdom • +44 1904-343-100 • www.amx.com/eu/**

 850-6123CMD REV: E